# **ENTERING LETTERS AND NUMBERS/LIST SCREEN OPERATION**

### **ENTERING LETTERS AND NUMBERS**

When searching by an address, name, etc., or entering data, letters and numbers can be entered via the screen.

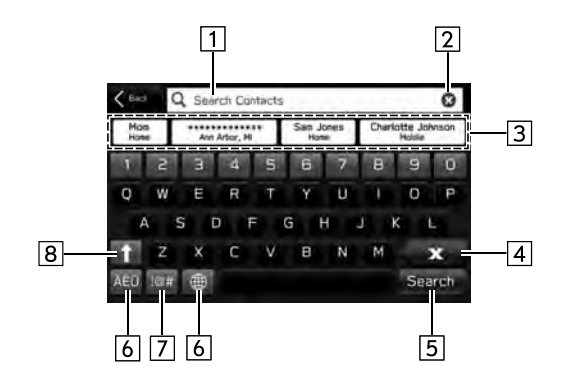

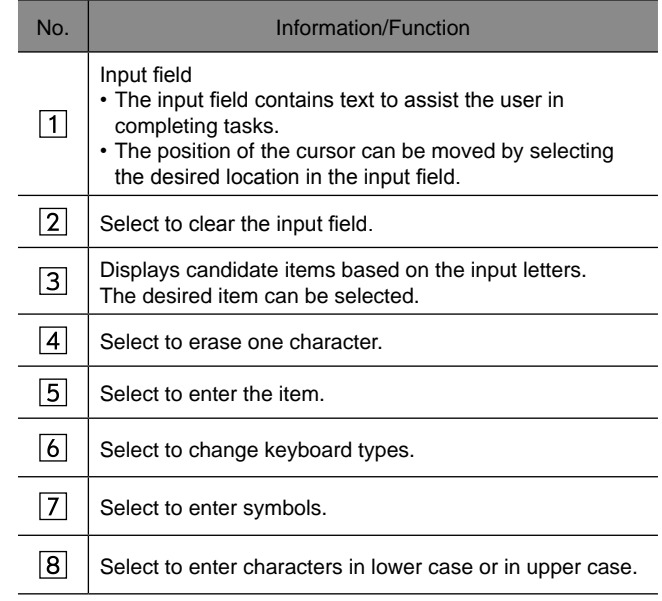

#### **NOTE**

The appearance of the keyboard may change or the input method may be limited depending on the circumstances where the software keyboard is displayed.

# **LIST SCREEN OPERATION**

The list screen can be scrolled by a swipe gesture.

For details on the operation:  $\rightarrow$  P. 36

The list screen can also be scrolled by the **"TUNE/ SCROLL**" knob and pressing the knob will enter it.

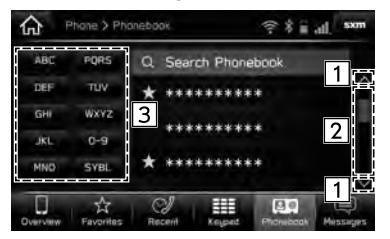

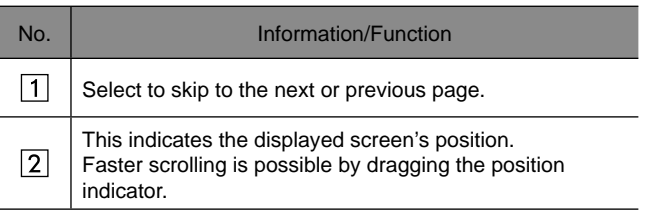

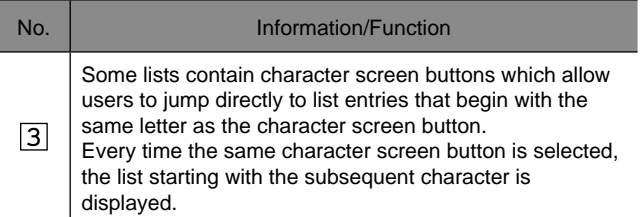

**2**

# **SCREEN ADJUSTMENT**

# **ADJUSTING BRIGHTNESS**

The brightness of the screen can be adjusted.  $(\rightarrow P.62)$ 

### **CHANGING BETWEEN DAY AND NIGHT MODE**

Depending on the position of the headlight switch, the screen changes to day or night mode.

#### **NOTE**

8-inch with Navi system only: Regardless of the position of the headlight switch, the screen mode can be changed.  $(\rightarrow P.185)$ 

# **STATUS DISPLAY**

The status of the Bluetooth connection, etc. is displayed on the screen.

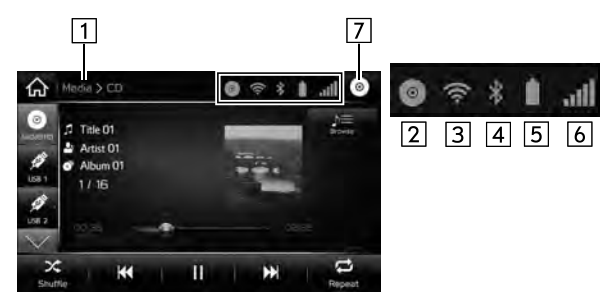

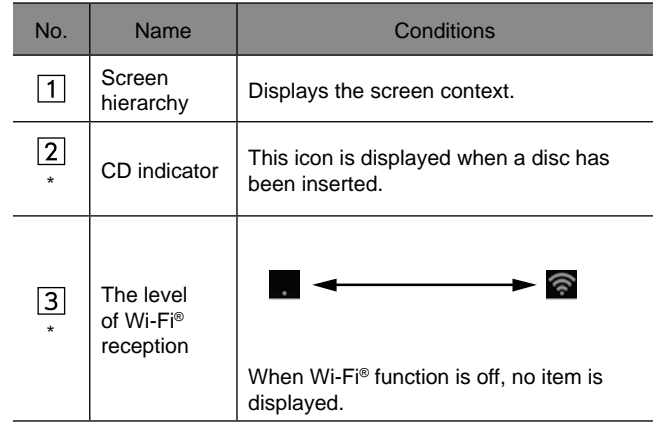

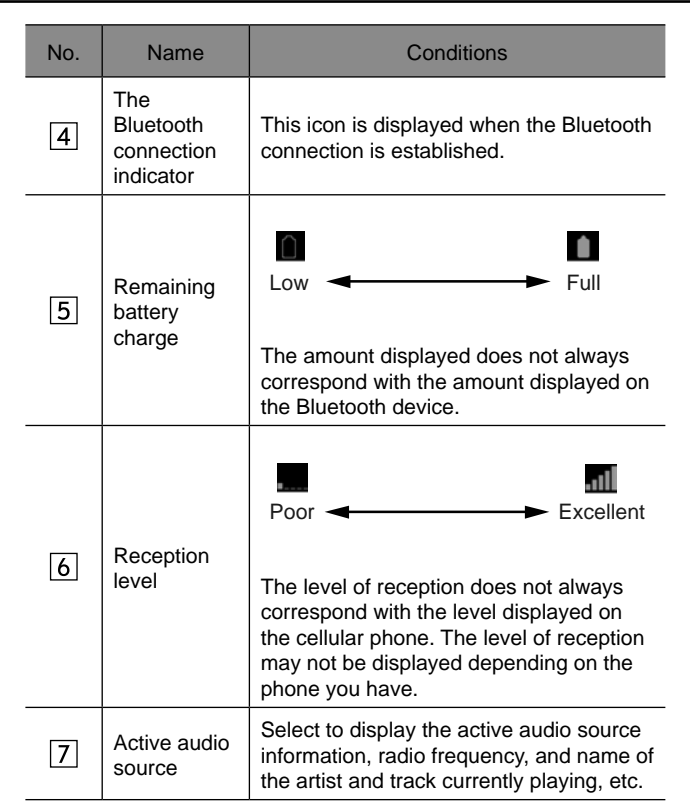

\*: 8-inch with Navi system/8-inch system only

# **HOME SCREEN OPERATION**

### **ADDING SHORTCUT ICONS TO THE HOME SCREEN**

Shortcut icons for various functions can be added to the home screen when the home screen shortcut function is turned on.  $(\rightarrow P.62)$ 

- 1. Press  $\overline{\mathbb{G}}$
- 2. Select Add Shortcut (Add Shortcut).

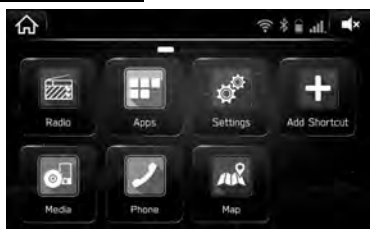

3. Select the desired function.

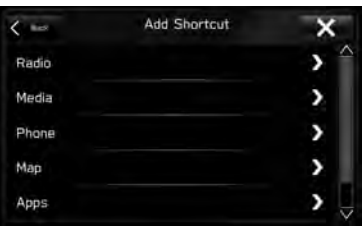

4. Select the desired shortcut function

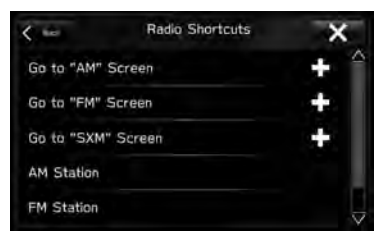

- Depending on the function, select other items and enter necessary information.
- 5. Check that the shortcut icon is displayed on the home screen.

#### **NOTE**

The home screen has 3 pages, and shortcut icons can be added to each page. The page can be changed by swiping.

### **MOVING AND DELETING SHORTCUT ICONS**

Users can rearrange the home screen buttons when the home screen shortcut function is turned on.  $(\rightarrow P.62)$ 

1. Select and hold the shortcut icon.

#### X**When moving shortcut icons**

- 2. Drag the button to the desired position.
	- User can move buttons to another page by dragging them to the corresponding end of the screen if the number of buttons allows for multiple pages.

#### X**When deleting shortcut icons**

**2.** Drag the button to the bottom of the screen.

#### **Bluetooth® SETTINGS**

# **REGISTERING A Bluetooth PHONE/ DEVICE FOR THE FIRST TIME**

# **83 Bluetooth**®

The Bluetooth® word mark and logos are registered trademarks owned by Bluetooth SIG, Inc.

To use the hands-free system or the Bluetooth audio system, it is necessary to register a Bluetooth phone/device with the system.

Once the Bluetooth phone/device has been registered, it is possible to use the hands-free system and the Bluetooth audio system.

This operation cannot be performed while driving.

For details on registering a Bluetooth phone/device:  $\rightarrow$ P.56

- **1.** Turn the Bluetooth connection setting of your Bluetooth phone/device on.
	- This function is not available when the Bluetooth connection setting of your Bluetooth phone/device is set to off.
- 2. Display the phone screen  $(\rightarrow P.76)$  or the Bluetooth audio operation screen (→P.144).
- 3. Select **Yes** (Yes) to register a Bluetooth phone/device.

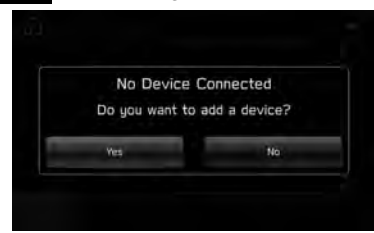

4. Follow the steps in "REGISTERING A Bluetooth PHONE/DEVICE" from "STEP 3" to "STEP 7"  $(\rightarrow P.56)$ 

# **PROFILES**

This system supports the following services.

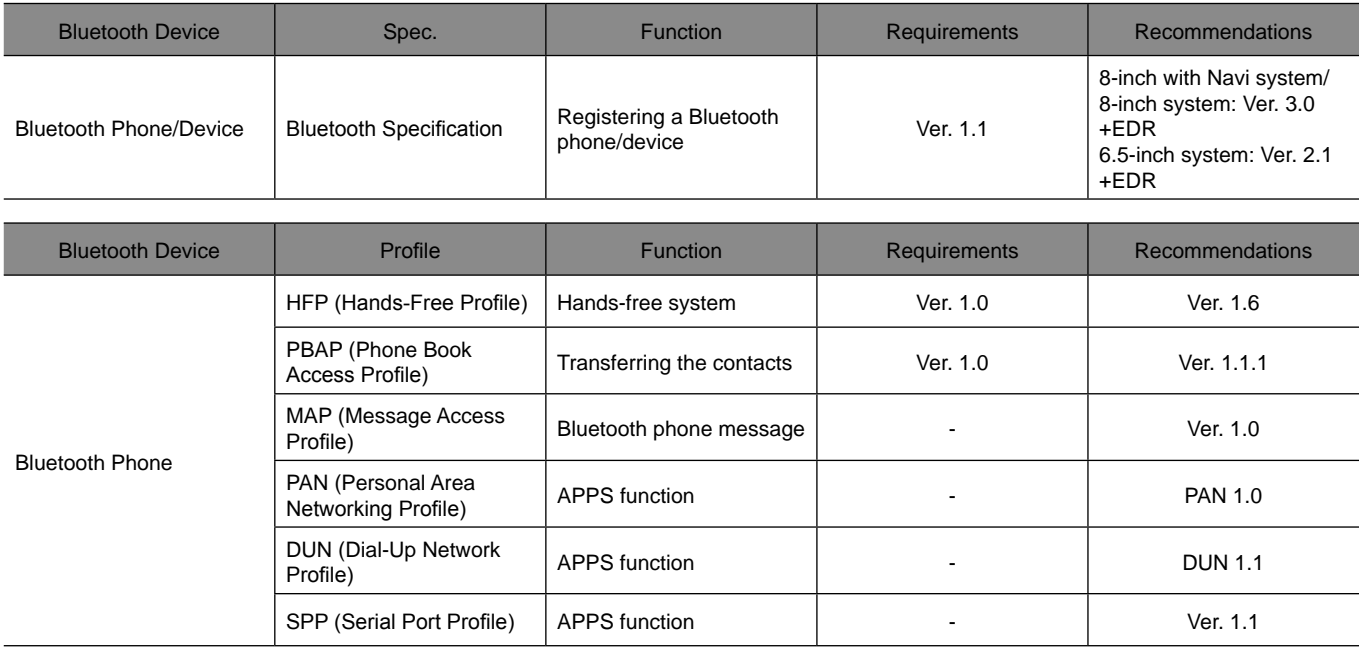

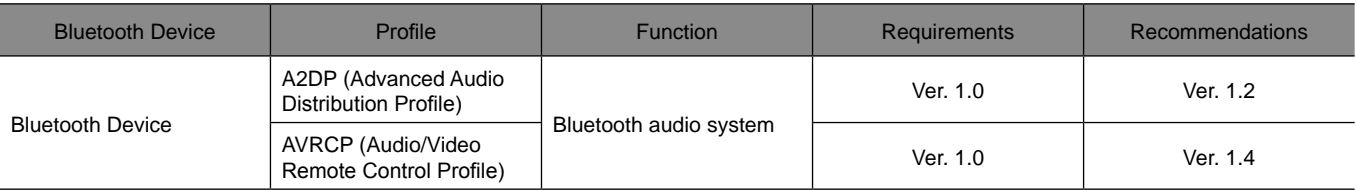

#### **NOTE**

If your cellular phone does not support HFP, registering the Bluetooth phone or using PBAP, MAP or SPP profiles individually will not be possible.

If the connected Bluetooth phone/device version is older than recommended or incompatible, the Bluetooth phone/device function may not work properly.

# **Bluetooth SETTINGS**

1. Press  $\bigodot$   $\bigodot$ .

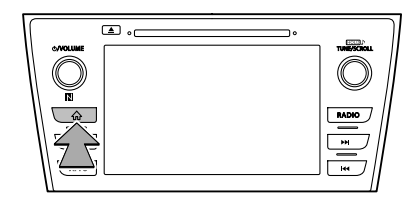

- 2. Select **Settings** (Settings).
- 3. Select **Phone** (Phone).
- X**When registering a Bluetooth phone/device**
- 4. Select Add Device (Add Device).

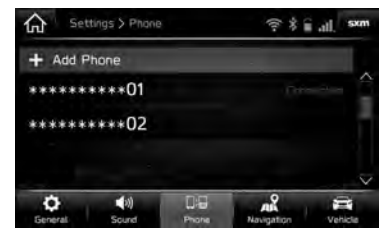

● For details on registering a Bluetooth phone/device:  $\rightarrow$ P.56

**3**

#### X**When setting the Bluetooth phone/device**

- 4. Select the desired Bluetooth phone/device.
- 5. Select the item to be set.

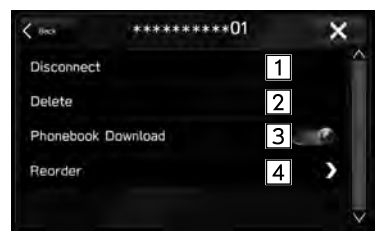

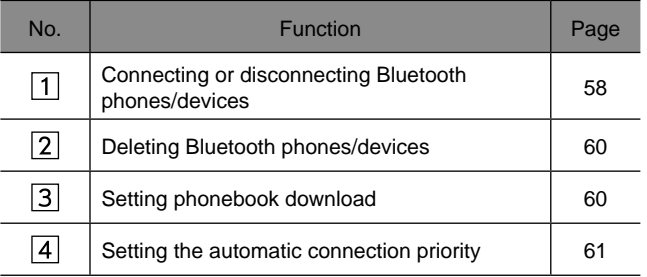

#### **NOTE**

The phone settings screen can also be displayed by selecting **Change Device** (Change Device) on the phone overview screen (→P.76) or Bluetooth audio operation screen  $(→P.144)$ .

### **REGISTERING A Bluetooth PHONE/DEVICE**

Up to 5 Bluetooth phones/devices can be registered.

Bluetooth compatible phones (HFP) and devices (AVP) can be registered simultaneously.

This operation cannot be performed while driving.

- **1.** Display the phone settings screen.  $(\rightarrow P.55)$
- 2. Select Add Device (Add Device).

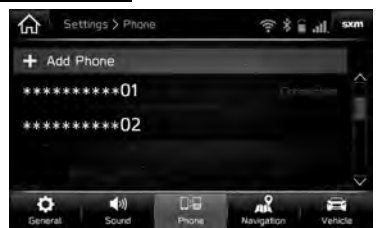

• If a message appears, follow the guidance on the screen.

3. When this screen is displayed, search for the device name displayed on this screen on the screen of your Bluetooth phone/device.

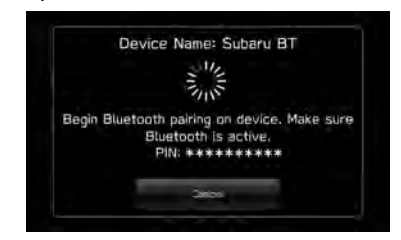

- **Cancel** (Cancel): Select to cancel the registration.
- For details on operating the Bluetooth phone/device, see the manual that comes with it.
- 4. Register using your Bluetooth phone/device.
	- A PIN-code is not required for SSP (Secure Simple Pairing) compatible Bluetooth phones/devices. Depending on the type of Bluetooth phone/device being connected, a message confirming registration may be displayed on the Bluetooth phone's/device's screen. Respond and operate the Bluetooth phone/ device according to the confirmation message.
	- 8-inch with Navi system/8-inch system only: Registration of NFC compatible devices is completed when they are held near the audio system.

5. Select **Confirm** (Confirm).

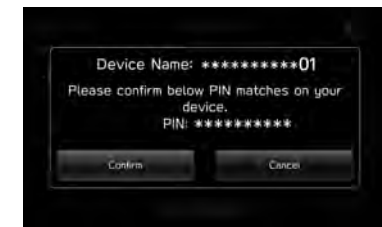

- **Cancel** (Cancel): Select to cancel the registration.
- **6.** Check that the following pop-up screen may be displayed.

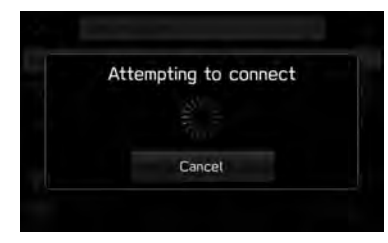

- **Cancel** (Cancel): Select to cancel the registration.
- If a confirmation message appears asking whether to transfer the phone's contact data to the system, select the appropriate button.

**3**

7. Check that the following pop-up screen is displayed when the connection is complete.

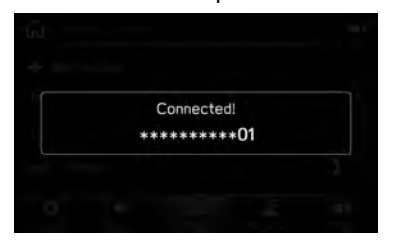

• If an error message appears, follow the quidance on the screen to try again.

### **CONNECTING OR DISCONNECTING Bluetooth PHONE/DEVICE**

Up to 5 Bluetooth phones/devices (Phones (HFP) and devices (AVP)) can be registered.

If more than 1 Bluetooth phone/device has been registered, select which Bluetooth phone/device to connect to.

**1.** Display the phone settings screen.  $(\rightarrow P.55)$ 

2. Select the Bluetooth phone/device to be connected or disconnected.

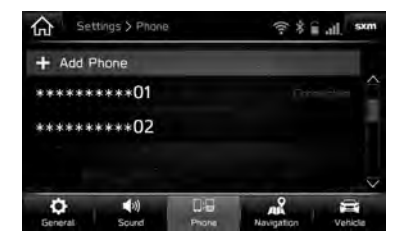

- "Connected (Connected)" is displayed next to the currently connected Bluetooth phone/device.
- If the desired Bluetooth phone/device is not on the list, select Add Device (Add Device) to register the Bluetooth phone/device.  $(\rightarrow P.56)$
- 3. Select **Connect** (Connect) or **Disconnect** (Disconnect).

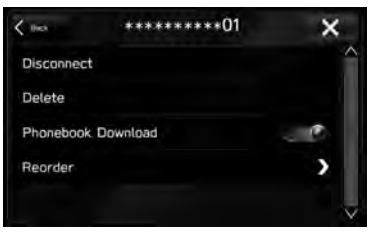

- 4. Check that "Connected (Connected)" is displayed next to the Bluetooth phone/device when the connection is complete.
	- If an error message appears, follow the guidance on the screen to try again.

#### **NOTE**

It may take time if the Bluetooth phone/device connection is carried out during Bluetooth audio playback.

Depending on the type of Bluetooth phone/device being connected, it may be necessary to perform additional steps on the Bluetooth phone/device.

#### **AUTO CONNECTION MODE**

Leave the Bluetooth phone/device in a location where the connection can be established.

- When the ignition switch is in the "ACC" or "ON" position, the system searches for a nearby registered Bluetooth phone/device.
- The system will connect with the registered Bluetooth phone/device that was last connected, if it is nearby.

#### **CONNECTING MANUALLY**

When the auto connection has failed, it is necessary to connect Bluetooth phones/devices manually.

- **1.** Press  $\widehat{\varphi}$ , and then select **Settings** (Settings).
- 2. Select **Phone** (Phone).
- 3. Follow the steps in "CONNECTING OR DISCONNECTING Bluetooth PHONE/DEVICE" from "STEP 2". (→P.58)

#### **RECONNECTING THE Bluetooth PHONE/DEVICE**

If a Bluetooth phone/device is disconnected due to poor reception from the Bluetooth network when the ignition switch is turned to the "ACC" or "ON" position, the system automatically reconnect the Bluetooth phone/device.

● If a Bluetooth phone/device is disconnected on purpose, such as turning it off, this does not happen. Reconnect the Bluetooth phone/device manually.

### **DELETING Bluetooth PHONES/DEVICES**

- **1.** Display the phone settings screen.  $(\rightarrow P.55)$
- 2. Select the desired Bluetooth phone/device.

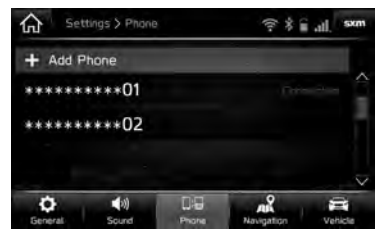

3. Select **Delete** (Delete).

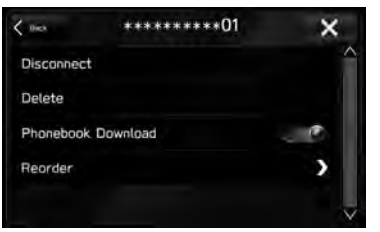

4. Select **Delete** (Delete) when the confirmation message appears.

### **SETTING PHONEBOOK DOWNLOAD**

When this function is activated, the phonebook data of the connected phone will be downloaded automatically.

- 1. Display the phone settings screen.  $(\rightarrow P.55)$
- 2. Select the Bluetooth phone to be set.

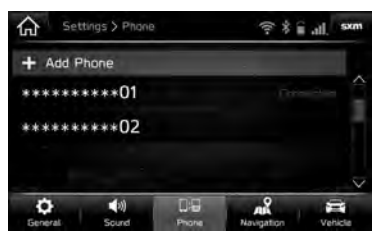

3. Select to turn "Phonebook Download (Phonebook Download)" on/off.

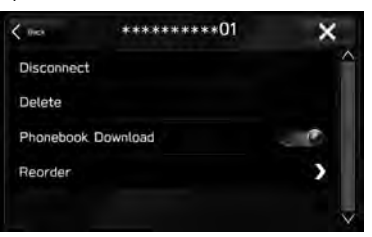

#### **NOTE**

The profile version of the connected Bluetooth phone may not be compatible with transferring phonebook data. For details, contact your SUBARU dealer.

### **SETTING THE AUTOMATIC CONNECTION PRIORITY**

The automatic connection priority of the registered Bluetooth phones/devices can be changed.

- 1. Display the phone settings screen.  $(\rightarrow P.55)$
- 2. Select the Bluetooth phone/device to be set.

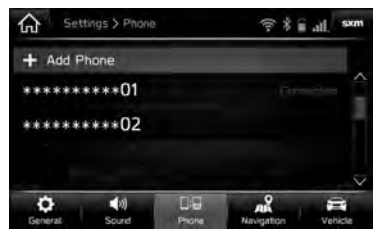

3. Select Reorder (Reorder).

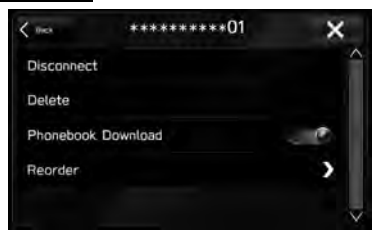

4. Select **n**ext to the desired Bluetooth phone/device, and then drag it to the desired position.

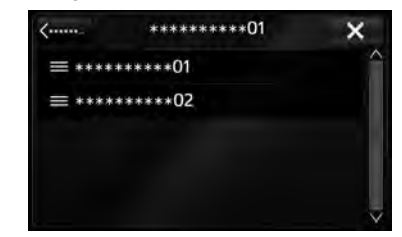

**SETTING Wi-Fi® CONNECTION (8-inch with Navi system/8-inch system only)**

#### **CONNECTING OR DISCONNECTING A Wi-Fi® NETWORK**

- **1.** Display the general settings screen.  $(\rightarrow P.62)$
- 2. Select Wi-Fi Settings (Wi-Fi Settings).
- 3. Select the desired network.

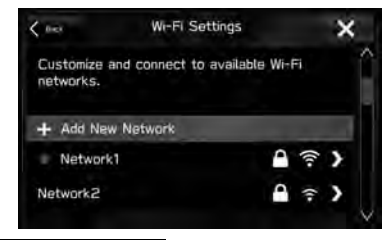

- Add New Network (Add New Network): Select to add a Wi-Fi® network (→P.69)
- When a network with **1** is selected and the password entry screen is displayed, enter the password, and then select Join (Join).

4. Select **Connect** (Connect) or **Disconnect** (Disconnect).

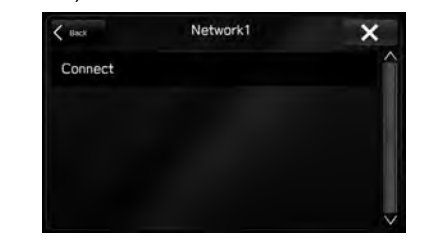

- **Forget This Network** (Forget This Network): Select to delete the item.
- 5. Check that a confirmation message appears when the connection is complete.
	- If an error message appears, follow the quidance on the screen to try again.

#### **ADDING A Wi-Fi® NETWORK**

Available networks which are not displayed by searching can be added.

- **1.** Display the general settings screen.  $(\rightarrow P.62)$
- 2. Select Wi-Fi Settings (Wi-Fi Settings).
- 3. Select Add New Network (Add New Network).
- 4. Enter the network name, and then select Join (Join).
- 5. Select the security type.

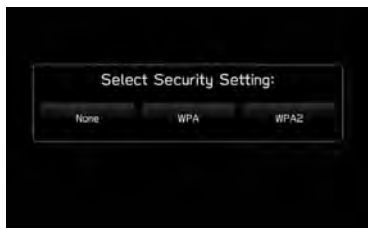

- **6.** Enter the password, and then select  $\overline{J}$  (Join).
- 7. Check that a confirmation message appears when the connection is complete.

### **WARNING**

Use Wi-Fi® devices only when safe and legal to do so.

This system is fitted with Wi-Fi® antennas. People with implantable cardiac pacemakers, cardiac resynchronization therapy-pacemakers or implantable cardioverter defibrillators should maintain a reasonable distance between themselves and the Wi-Fi® antennas. The radio waves may affect the operation of such devices.

Before using Wi-Fi® devices, users of any electrical medical device other than implantable cardiac pacemakers, cardiac resynchronization therapy-pacemakers or implantable cardioverter defibrillators should consult the manufacturer of the device for information about its operation under the influence of radio waves.

Radio waves could have unexpected effects on the operation of such medical devices.

#### **NOTE**

Communication standards:

- 802.11b
- 802.11g
- 802.11n (2.4GHz)
- Security:
- WPATM
- **WPA2TM**

WPA and WPA2 are registered mark of the Wi-Fi Alliance®.

### **MEDIA OPERATION**

# **CD (8-inch with Navi system/8-inch system only)**

# **OVERVIEW**

The CD operation screen can be accessed with the following methods:

- $\bullet$  Insert a disc. ( $\rightarrow$ P.35)
- Select ⊙ on the "Media (Media)" screen. (→P.119)

#### $\blacktriangleright$  Control panel

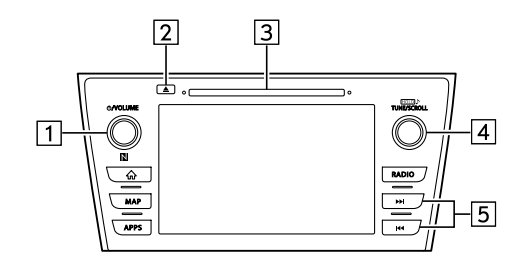

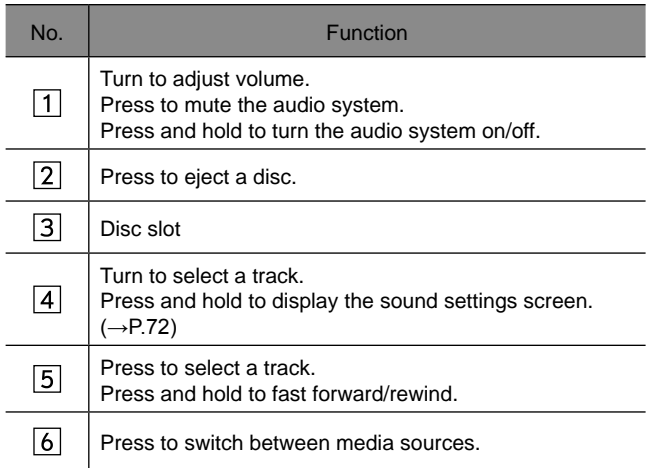

#### X**Control screen**

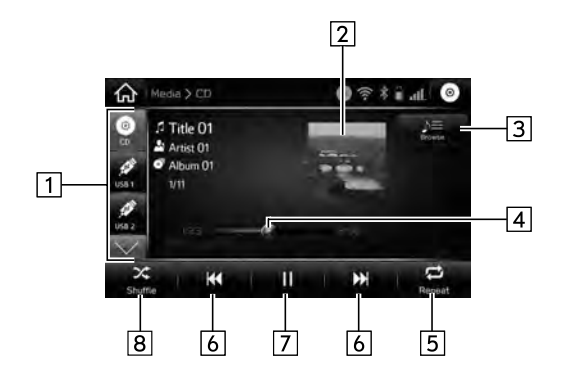

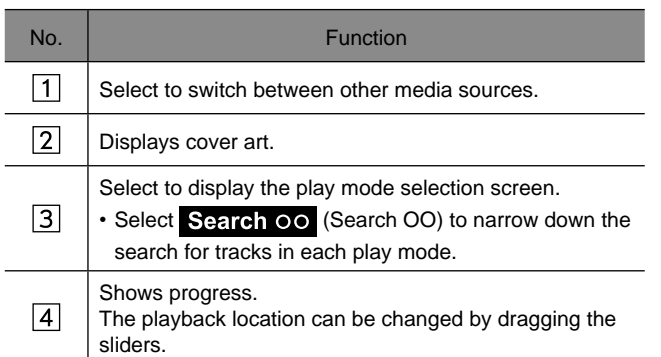

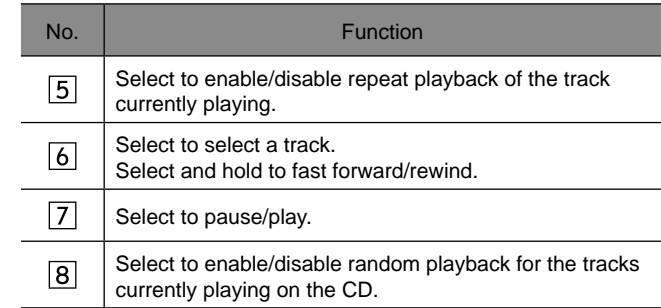

#### **NOTE**

If a disc contains CD-DA files and MP3/WMA/AAC files, only the CD-DA files can be played back.

If a CD-TEXT disc is inserted, the title of the disc and track will be displayed.

Depending on the disc or music file being played, the cover art may not be displayed.

# **USB MEMORY**

Audio files on the USB memory device can be played back.

# **OVERVIEW**

The USB Audio playback screen can be accessed with the following methods:

- Connect a USB memory device.  $(\rightarrow P.36)$
- Select  $\gg$  on the "Media (Media)" screen. ( $\rightarrow$ P.119)

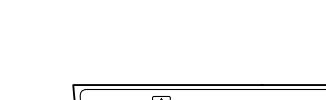

X**Control panel**

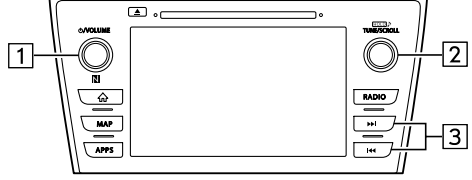

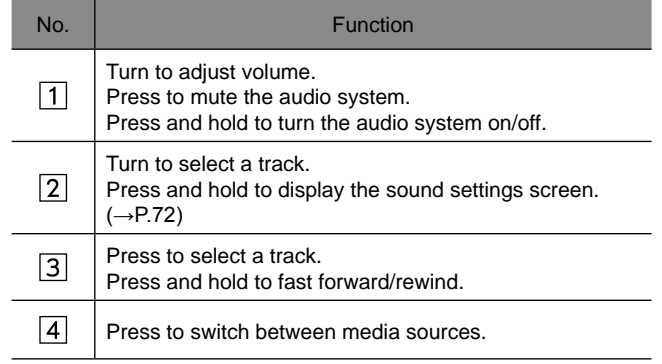

#### X**Control screen**

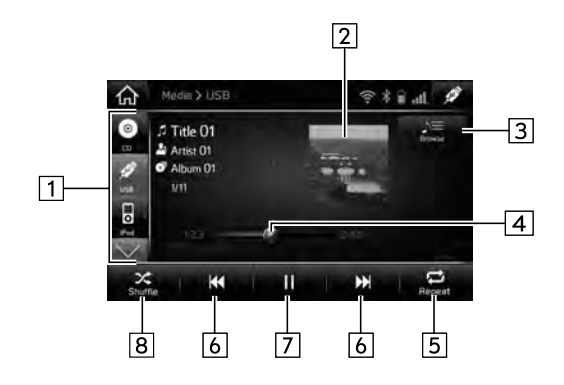

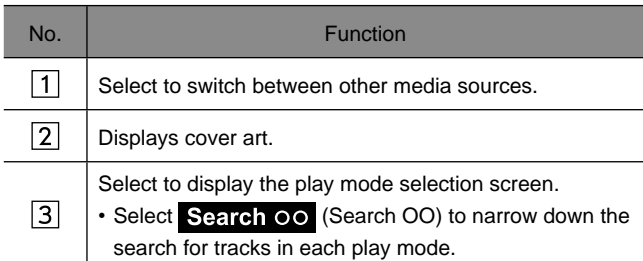

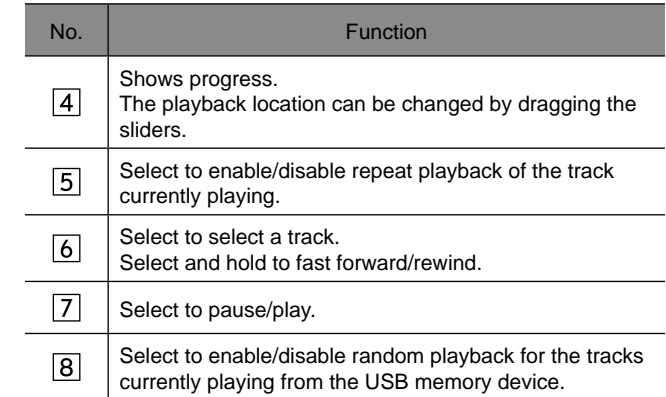

### **WARNING**

Do not operate the player's controls or connect the USB memory device while driving.

### **CAUTION**

Do not leave your portable player in the car. In particular, high temperatures inside the vehicle may damage the portable player.

Do not push down on or apply unnecessary pressure to the portable player while it is connected as this may damage the portable player or its terminal.

Do not insert foreign objects into the port as this may damage the portable player or its terminal.